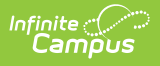

## **Adding Personnel (Add Personnel Wizard)**

Last Modified on 03/11/2024 8:44 am CDT

#### Using the Add [Personnel](http://kb.infinitecampus.com/#using-the-add-personnel-wizard) Wizard

Tool Search: Add Personnel Wizard

The Add Personnel Wizard allows you to add new personnel to Campus. The wizard walks you through entering general information, contact information, work assignments, and qualifications.

The wizard may display different screens for different users. The screens that display are [controlled](https://kb.infinitecampus.com/help/social-security-number-tool-rights) by the user's tool rights. To use this tool, users must have Social Security Number Tool Rights.

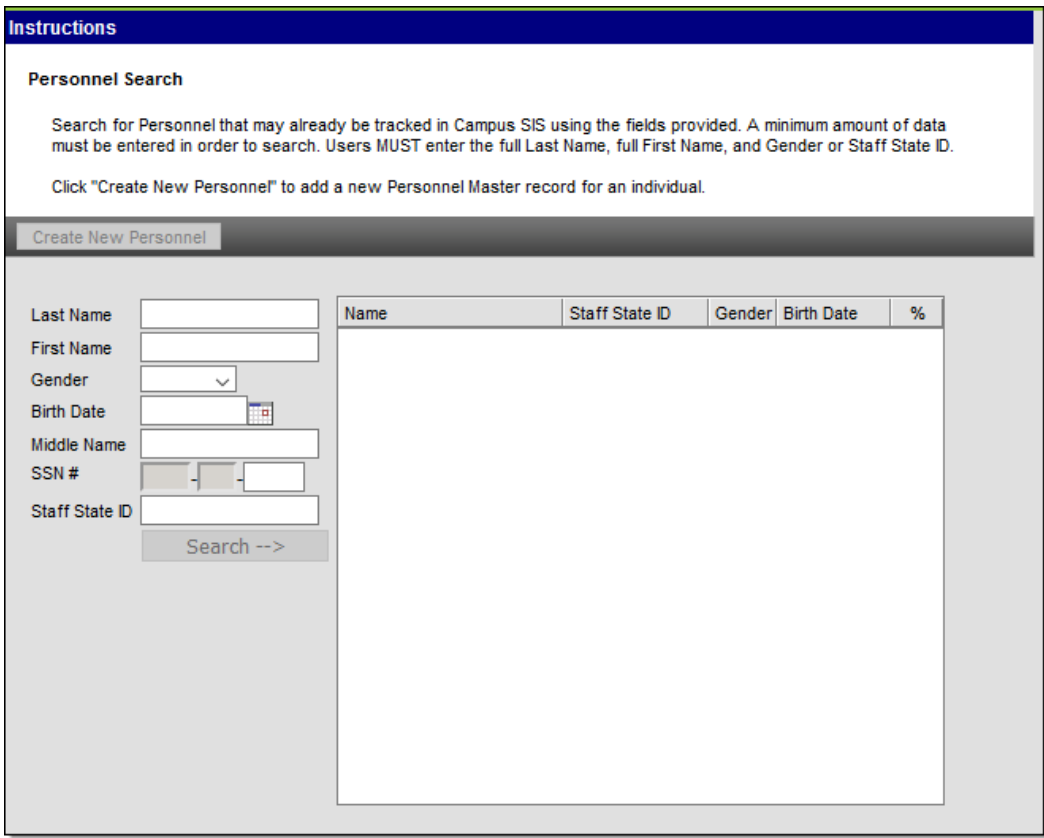

# **Using the Add Personnel Wizard**

#### **Before you Begin**

Before you can add personnel, you must first set up Campus Human [Resources.](https://kb.infinitecampus.com/help/hr-application-setup) Setting up

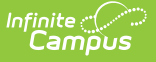

Campus Human Resources includes creating [Position](https://kb.infinitecampus.com/help/position-codes-setup) Codes, HR [Codes](https://kb.infinitecampus.com/help/hr-codes-setup), [Status](https://kb.infinitecampus.com/help/status-codes-setup) Codes, [Bargaining](https://kb.infinitecampus.com/help/bargaining-groups-setup) Groups, and Salary [Schedules](https://kb.infinitecampus.com/help/salary-schedule-setup). The Add Personnel Wizard uses these codes to expedite the entry process.

Complete the following steps to add new personnel.

Step 1. Search for [Personnel](http://kb.infinitecampus.com/#step-1-search-for-personnel) | Step 2. Entering General and Contact [Information](http://kb.infinitecampus.com/#step-2-entering-general-and-contact-information) | Step 3. Adding [Qualifications](http://kb.infinitecampus.com/#step-3-adding-qualifications) | Step 4. Adding Work [Assignments](http://kb.infinitecampus.com/#step-4-adding-work-assignments)

### **Step 1. Search for Personnel**

On the first screen of the wizard, search for personnel that may already be tracked in Campus SIS. When you search, personnel that exist in Campus SIS and Campus Human Resources are displayed in the search results. Personnel that are already stored in Campus Human Resources are displayed with an arrow next to their name on the right-hand side of the screen.

These fields are optional; however, they improve the search results.

- **Birth Date**
- **Middle Initial**
- **SSN #** (Social Security number)

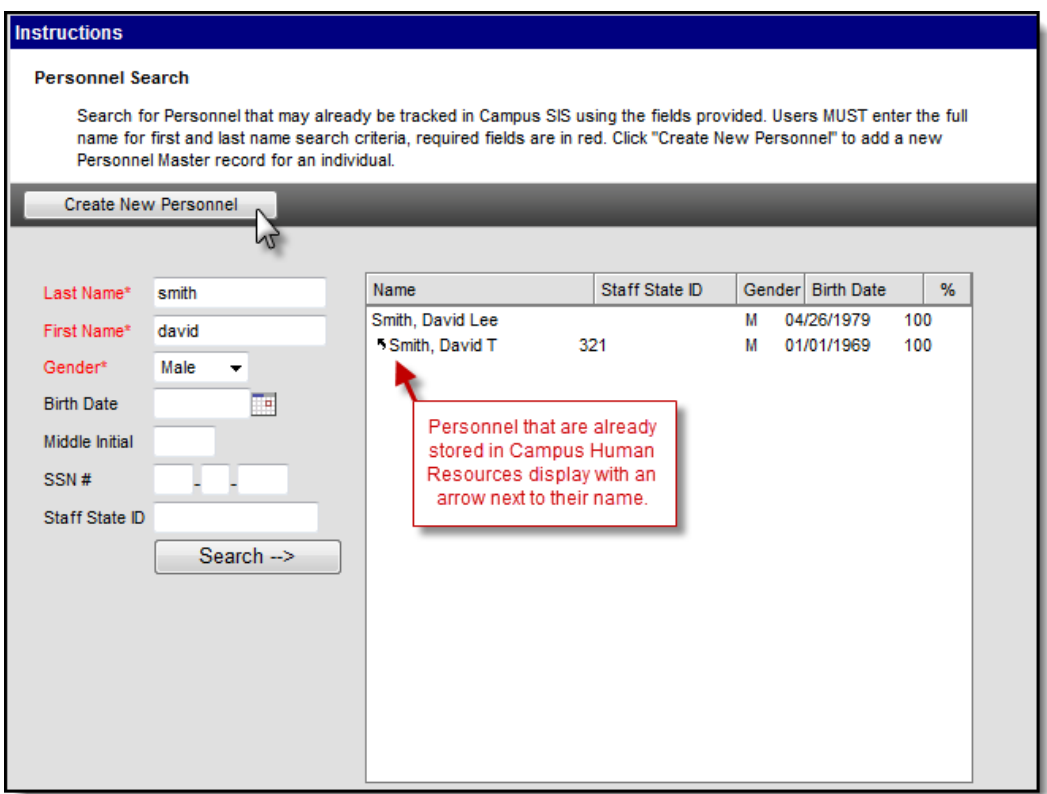

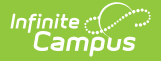

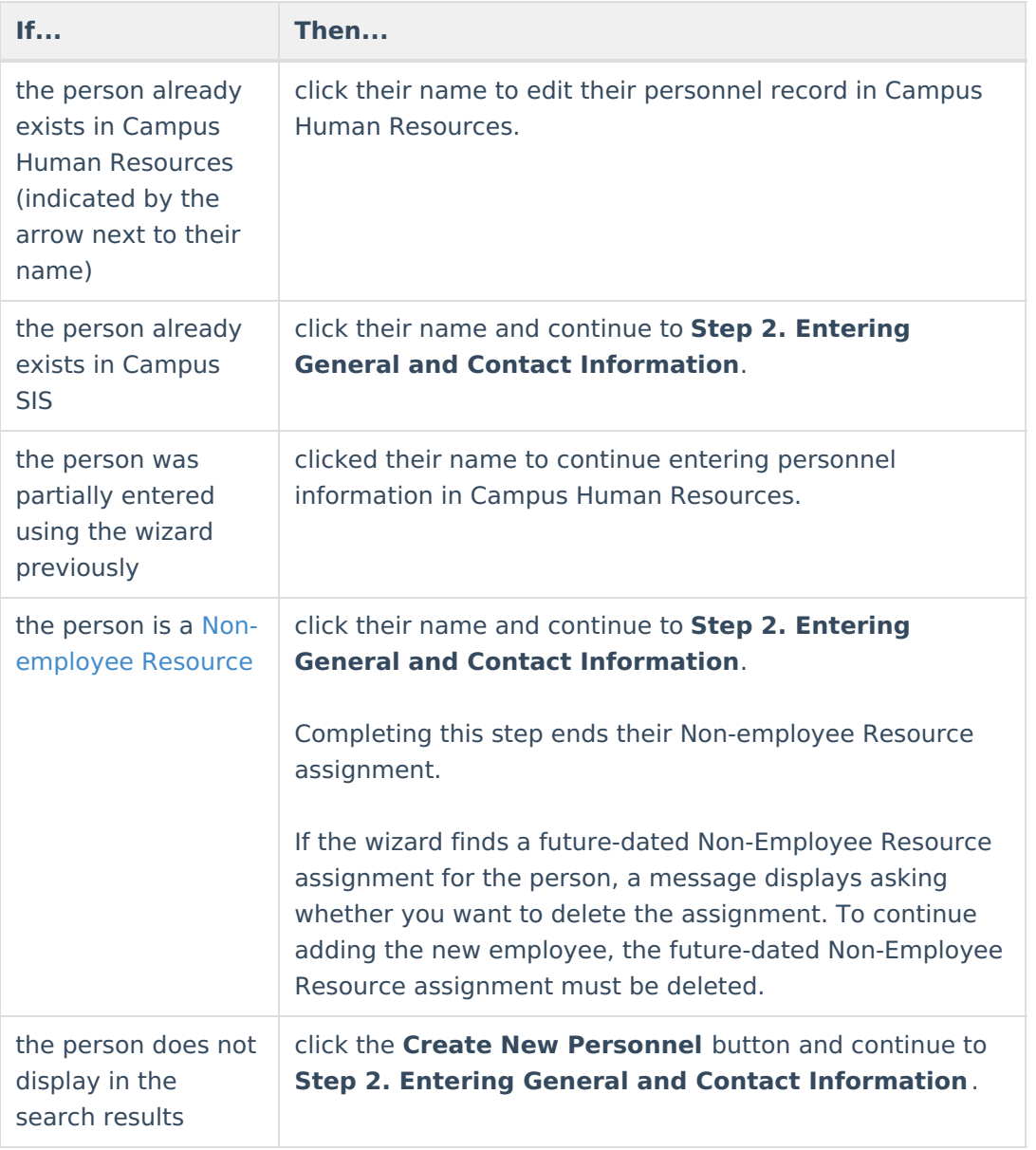

### **Step 2. Entering General and Contact Information**

The General Information section allows you to enter confidential information, not tied to a specific work assignment, about a person employed by the district. The Contact Information editor allows you to enter personal, work, and emergency contact information. Keep the following items in mind when filling out fields on this screen:

- The Effective Date is the current system date and cannot be edited.
- If Auto-Personnel Numbering is set up on the District Master tab, you cannot edit the Personnel Number field.
- At least one phone number is required in the Personal Contact section.
- At least one address is required with the HR Mailing checkbox selected to indicate that Human Resource mailings and employee-related mailings should be sent to this address. If your district uses the Payroll module, the PR Residence checkbox must also be selected.

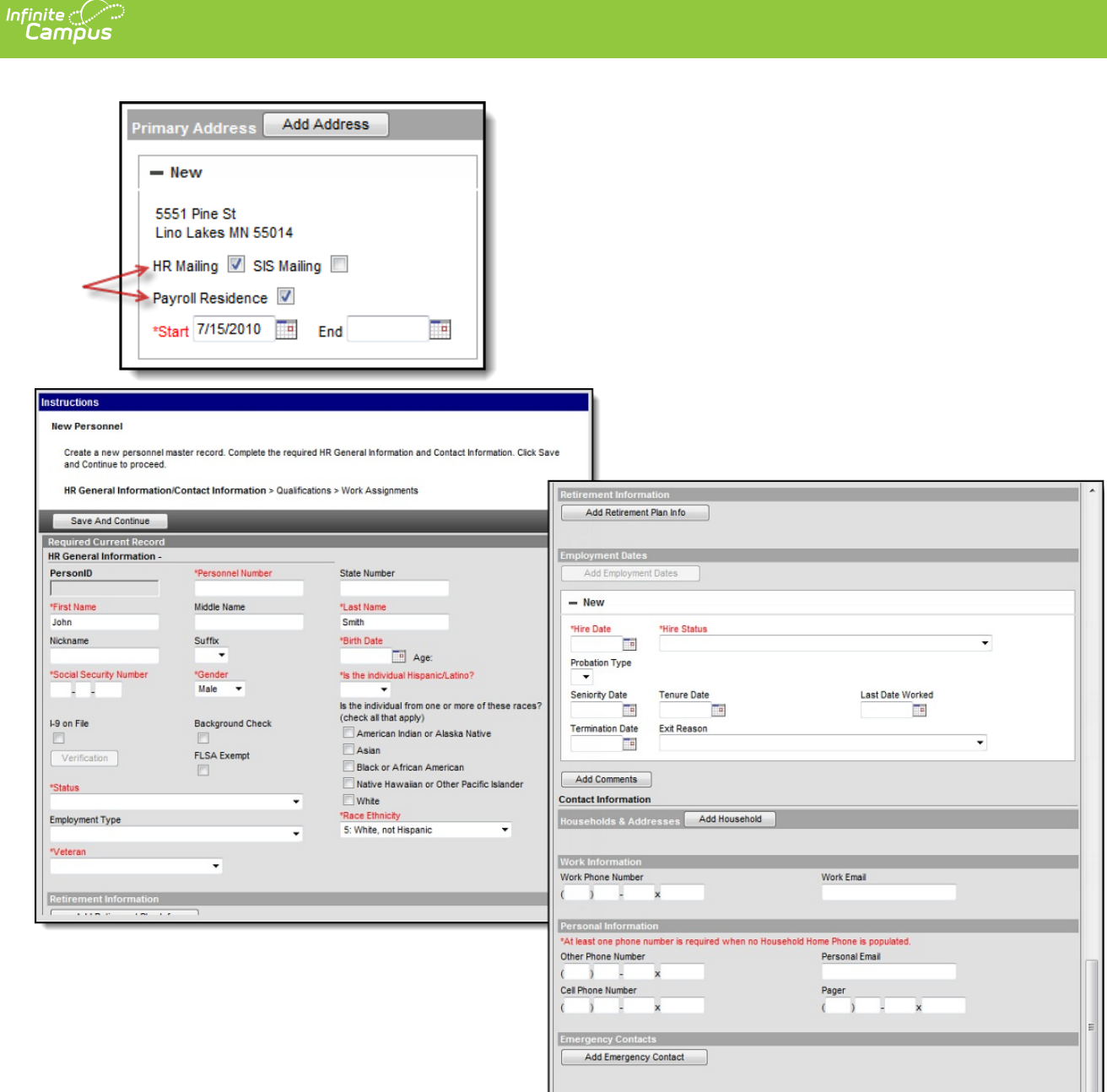

For more detailed information about the fields on this screen, see the articles Managing General Information and Managing Contact [Information.](https://kb.infinitecampus.com/help/general-information-personnel-master)

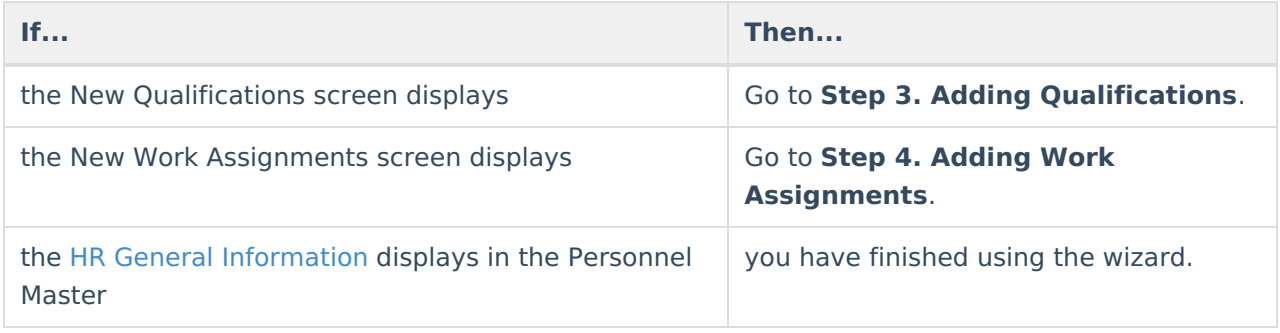

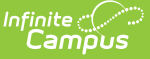

### **Step 3. Adding Qualifications**

Qualifications are a staff member's education, licensure, and work history. Qualification information is useful for determining which courses a staff member may teach and scheduling teachers and other personnel for subsequent school years. You can enter multiple qualifications for a staff member. For example, the staff member may be highly qualified in two subject areas or may have multiple degrees.

Entering qualifications is optional; however, for detailed accountability reporting (i.e., Federal EDEN reporting and NCLB data collection) each staff member should have the proper qualifications entered.

#### **Qualification Categories**

- **ED: Education**. The Education Credential is used to track a staff person's education level.
- **HQ: Highly Qualified**. The **Subject Type** for which the staff person is highly qualified and the **Subject Matter Competency**.
- **LC: Licensure/Certification**. The staff person's English Learners (EL), Special Education settings, and other non-instructional licensing and/or certification that may be received. This option also allows you to enter endorsements related to the license/certification. You may enter an unlimited number of endorsements.
- **WH**: Work History. The staff person's past and current work experience.

For more detailed information about the fields on this screen, see the article Managing [Qualifications.](https://kb.infinitecampus.com/help/qualifications-personnel-master)

Click the **Next** button to skip this step.

This screen only displays if you have access to the [Qualifications](https://kb.infinitecampus.com/help/qualifications-personnel-master) screen. If you do not see this screen, continue to Step 4. Adding Work Assignments

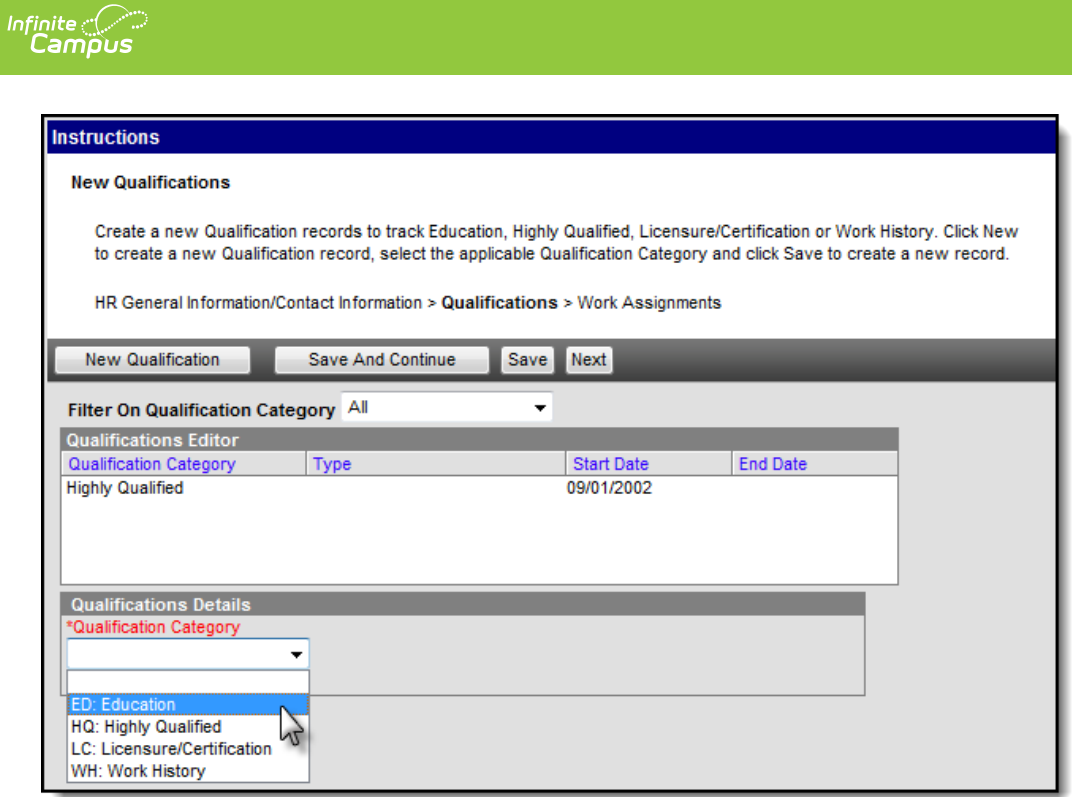

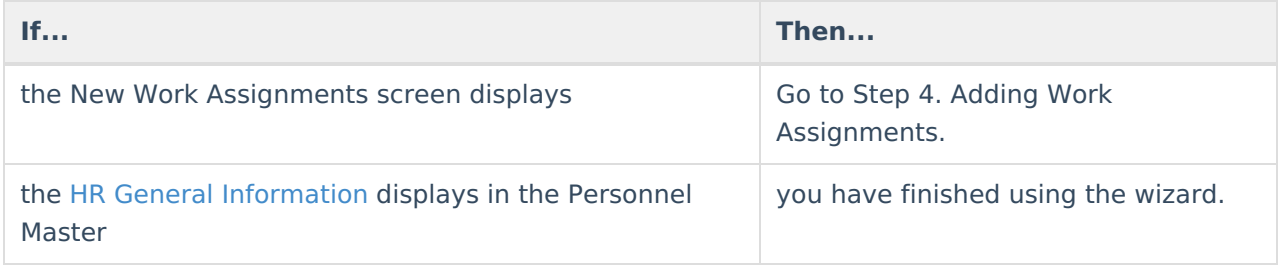

### **Step 4. Adding Work Assignments**

The Work Assignment describes the position a person holds within a district as well as the agreedupon terms of employment. If your district uses the Campus Payroll module, fields specific to Campus Payroll will display. See the article, Work [Assignments](https://kb.infinitecampus.com/help/work-assignments-payroll) (Payroll) for more information. If you entered Qualifications (Step 3. Adding Qualifications), you can assign them to the work assignment.

For more detailed information about the fields on this screen, see the article Managing Work [Assignments.](https://kb.infinitecampus.com/help/work-assignments-personnel-master)

This screen only displays if you have access to the Work [Assignments](https://kb.infinitecampus.com/help/work-assignments-personnel-master) screen.

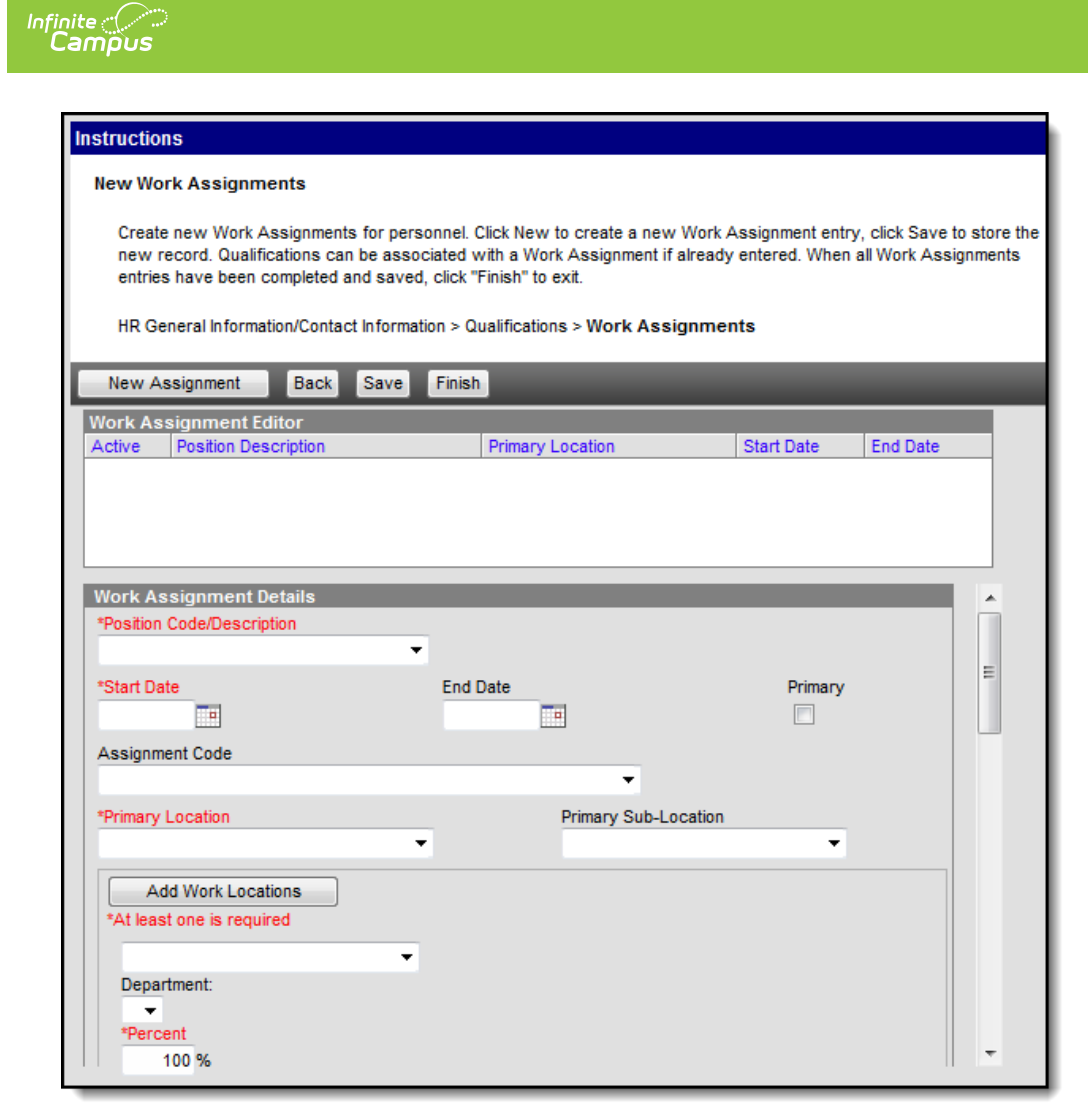

#### **Required Fields**

See the Managing Work [Assignments](https://kb.infinitecampus.com/help/work-assignments-personnel-master) article for more information about these fields.

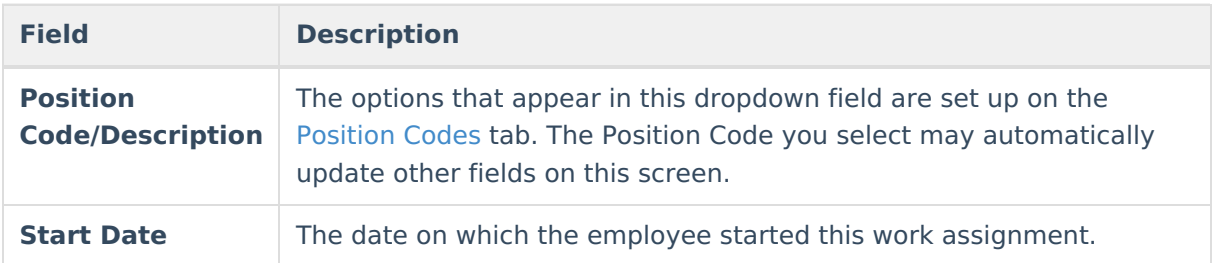

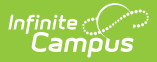

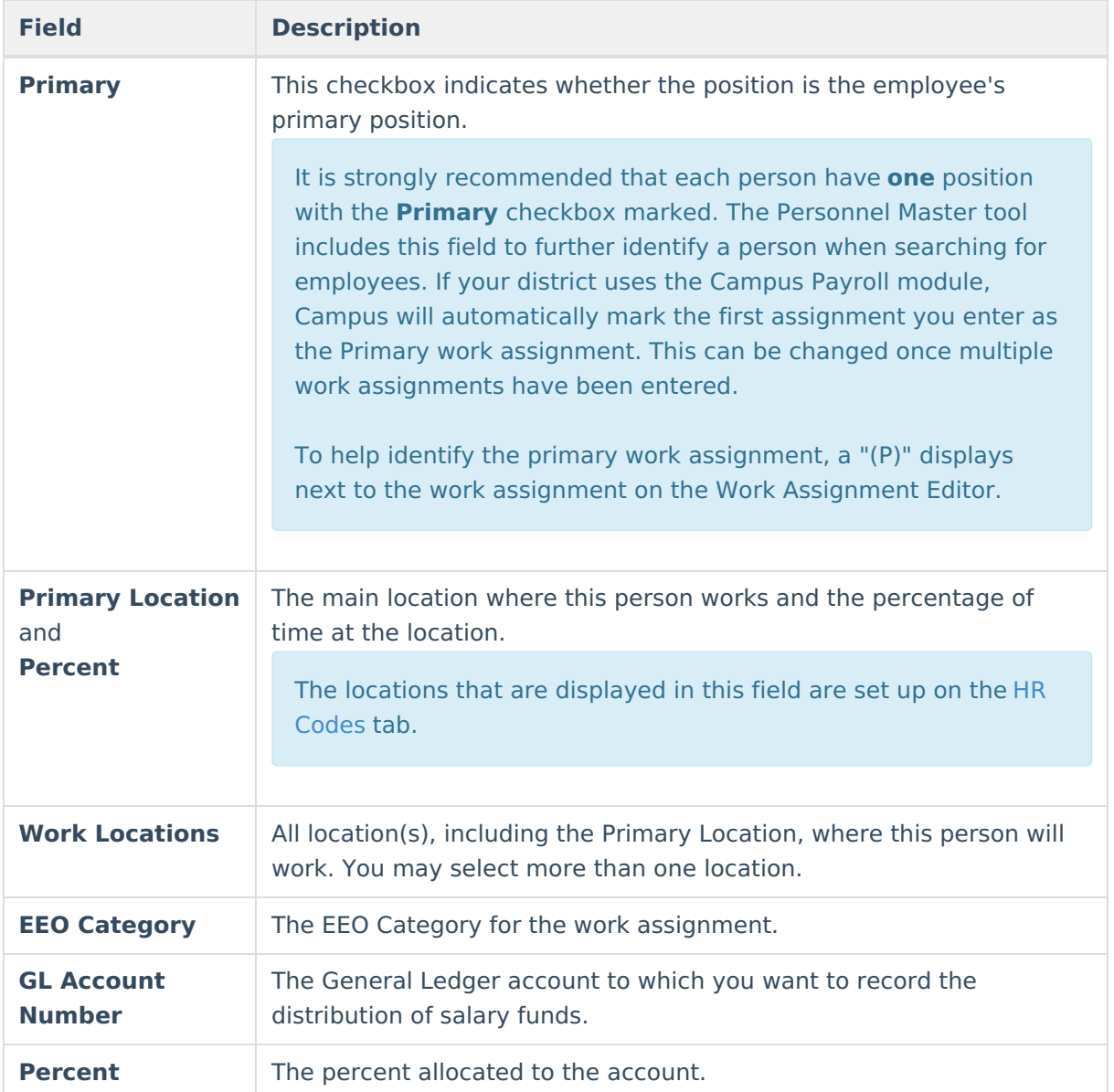

The following required fields only display if your district uses the Campus Payroll module. See the Work [Assignments](https://kb.infinitecampus.com/help/work-assignments-payroll) (Payroll) article for more information.

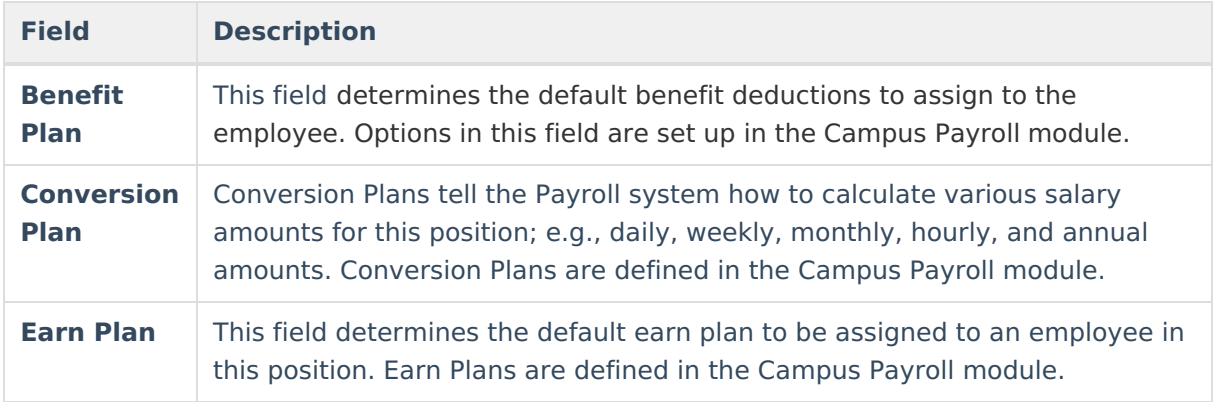

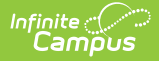

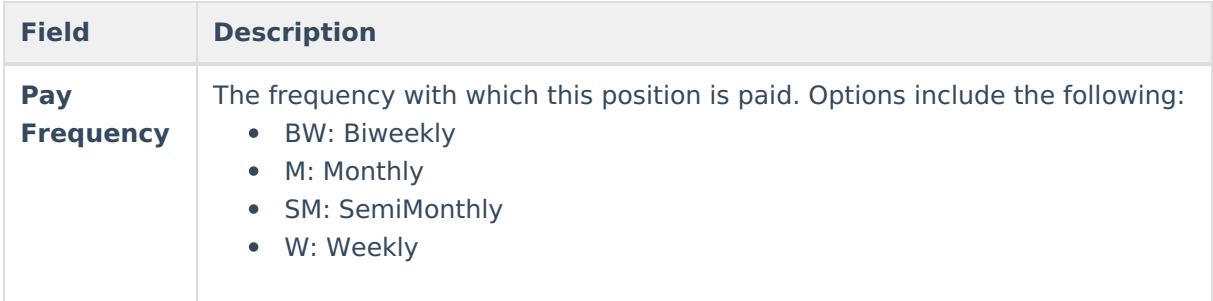

The following fields are required if your district uses [Position](https://kb.infinitecampus.com/help/position-control) Control.

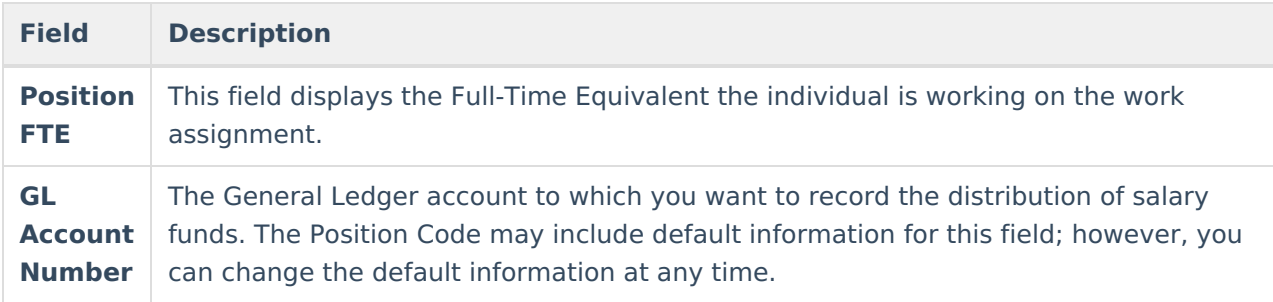